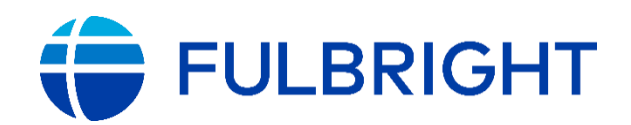

# **FULBRIGHT JUNIOR FACULTY DEVELOPMENT PROGRAM**

# Instructions for Completing the 2020-2021 Application

**Binational Fulbright Commission in Egypt** 21 Amer Street, Messaha, Dokki 12311, Giza, Egypt Tel: 3335 9717/3335 7978 ext. 319, 139 and 140 Mobile: 01005449622

> Application: https://apply.iie.org/jfdp E-mail: jfdp@bfce.eun.eg Website: www.fulbright-egypt.org

Read all instructions carefully before completing the application. Applicants may submit only one application to the Fulbright Junior Faculty Development Program per application cycle.

# **Contents**

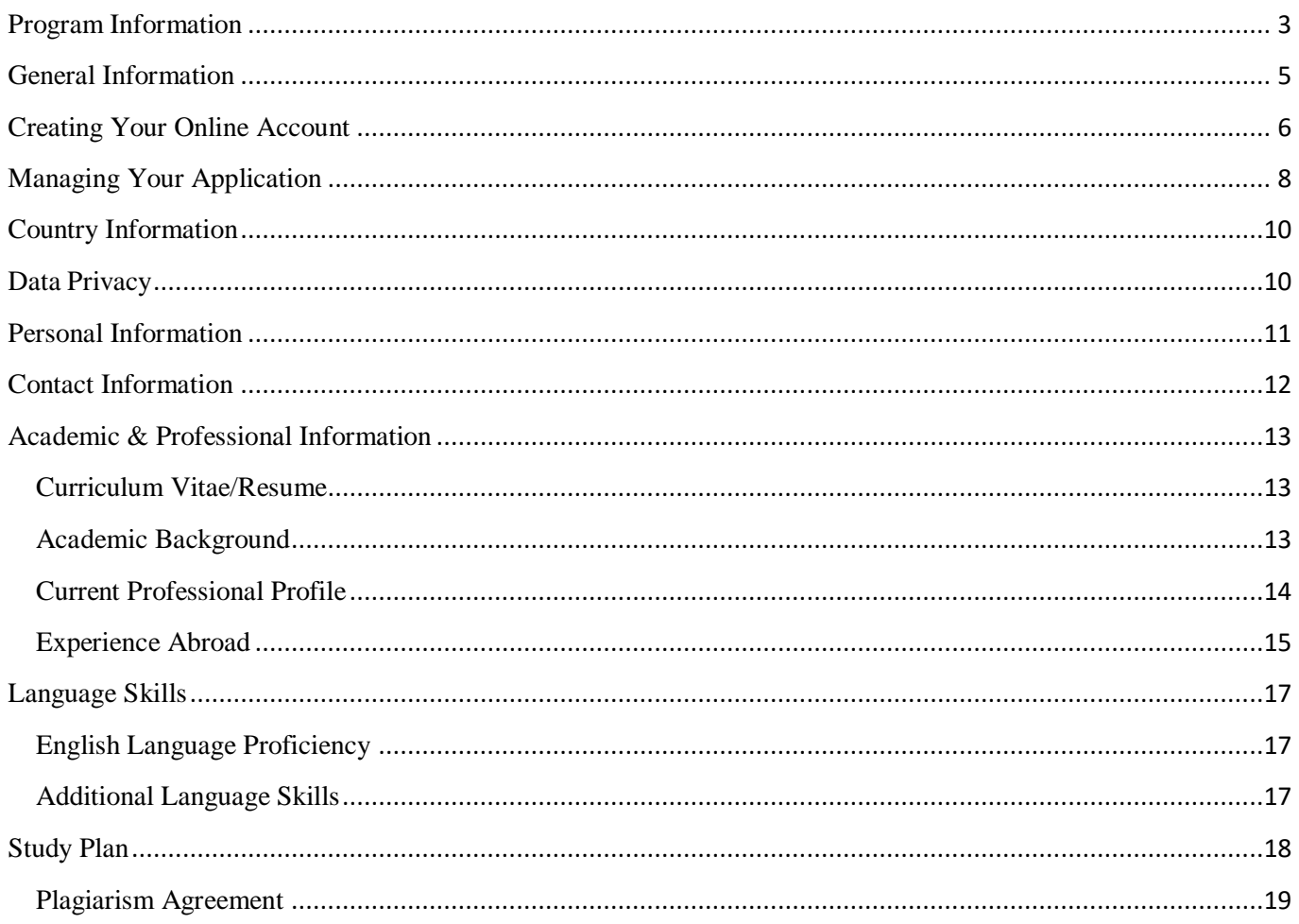

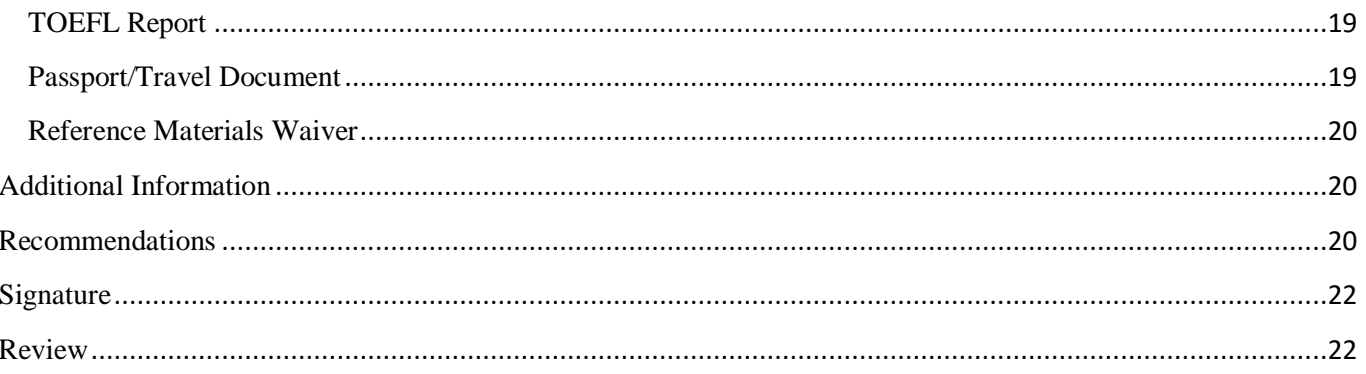

## <span id="page-2-0"></span>**Program Information**

### **STEP 1: Learn the requirements for submitting an application**

#### **Eligibility Requirements:**

- Egyptian citizenship; holders of U.S. green cards and/or passports are ineligible. (Must submit scanned copy of original National ID or passport).
- **EXECUTE:** Applicants must reside in Egypt starting from the application process and throughout the selection, placement and pre-departure processes.
- Full-time faculty status at an Egyptian university or other institution of higher learning in Egypt (must be a degree granting institution, offering at least a bachelor's degree).
- MA/MS degree and at least five years of university-level teaching experience, OR a Ph.D. and no more than five years of university-level teaching experience. MA/MS holders who are currently enrolled in a doctoral program must possess at least three years of university-level teaching experience.
- **•** Proficiency in English sufficient to effectively carry out grant activities in the United States. Although a TOEFL score is not required, applicants must possess a strong command of the English language.
- **Commitment to classroom teaching and desire to strengthen teaching and leadership skills.**
- Scholar's academic focus must be in one of the program's offered academic discipline cohorts.
- Must be available to travel to the United States and participate for the duration of the program from **June 30 – September 8, 2020**.
- The following persons and their immediate family members (i.e. spouses and children) are ineligible to apply during and for a period ending one year following the termination of such employment: employees of the U.S. Department of State; local employees of the U.S. missions abroad who work for the U.S. Department of State and/or the U.S. Agency for International Development (USAID); employees at organizations implementing exchange programs for the Bureau of Educational and Cultural Affairs at the Department of State; as well as Board Members or staff of a Fulbright Commission or their families (up to fourth kin).
- Applicants have to successfully complete all the steps of the assessment and selection process and successfully finalize all required procedures.

#### *Preference will be given to applicants without significant recent experience in the U.S. and/or overseas.*

**Important:** The Fulbright Junior Faculty Development Program seeks applicants that have developed a sense of personal integrity and are original thinkers. Copying someone else's writing, whether from the Internet, from a book or from a friend is considered **plagiarism**. Any quoted words or sentences should include a citation. An applicant who is found to have plagiarized in any form (including unintentional or accidental plagiarism) in his or her application will be disqualified. For further information about plagiarism and citation, please click on the following link: [https://fulbright-egypt.org/resources/.](https://fulbright-egypt.org/resources/) All content in applications must be the applicant's original contribution and his/her own intellectual property. Having someone else write or contribute to the writing of an individual's application, either fully or partially, does not uphold the standards of integrity expected of Fulbrighters and may result in the ineligibility of your application.

#### **Eligible Fields: Applicants from Egypt can only apply in one of the following fields:**

▪ **Renewable Energy and Engineering (Solar, Wind, Hydro-electric, Biofuel, Geothermal):** Physics, Chemistry, Mathematics, Electrical Engineering, Chemical Engineering, Mechanical Engineering as related specifically to Renewable Energy (does not include Petroleum or Nuclear energy/engineering fields).

**• Information Technology:** Software Development and Engineering, Network Engineering, High Performance Computing, Information Security, Wireless Networking and Technologies, Cyber Security, Database Systems Technology, Informatics, and Artificial Intelligence (in fields related to IT only).

#### **STEP 2: Complete the application**

An application consists of:

**1. Online Application Form**:

Available at:<https://apply.iie.org/jfdp>

Complete your application information. Check pages 6 to 19 of this document for guidelines on answering application questions.

#### **2. Documents:**

- Study plan (check page 15 of the Application Instructions for detailed requirements).
- C.V. (check page 10 of the Application Instructions for detailed requirements).
- English Language Proficiency Test, if available (Not Required).
- J-1or J-2 Visa (DS-2019): If you have previously entered the United States on a J-1 or J-2 visa, please provide copies of your previous DS-2019(s).
- Passport copy.
- A scanned copy of your original valid National ID.
- Additional Documentation: Certificate of highest degree earned.
- Three recommendation letters (submitted online or as hard copies).

#### **STEP 3: Submit your application**

 Submit online application and supporting documents **no later than the deadline of December 7, 2019 at 11:59 p.m.**

#### **Tentative Dates and Time Frame for Review and Selection:**

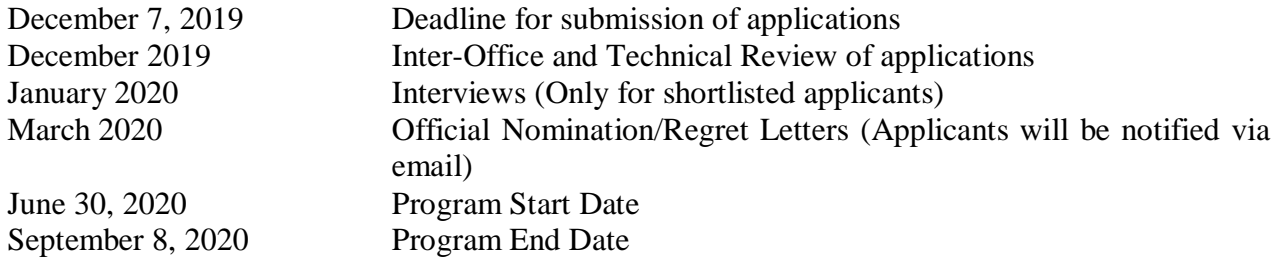

## <span id="page-4-0"></span>**General Information**

*\*The Fulbright Junior Faculty Development Program is administered by AMIDEAST. The name of the program in the application is Fulbright JFDP for Egypt and Jordan / Fulbright Visiting Scholar Program of Iraq. If you are an Egyptian applying for the Junior Faculty Development Program, this is the correct application. If you have questions or need further assistance, please contact us: [jfdp@bfce.eun.eg.](mailto:jfdp@bfce.eun.eg)* 

The application is supported by all modern browsers. We highly recommend that you use a current version of [Google Chrome,](https://www.google.com/chrome/) which supports Windows, Mac, and Linux platforms.

Prior to starting an application, please complete the following steps:

#### **Step 1: Learn requirements for submitting an application**

Before you begin an application, read the program's eligibility criteria listed [here.](https://fulbright-egypt.org/program/jfdp/)

### **Step 2: Record username and password in a safe place**

Your email address is your username. When you create an account for this online application, record your password in a secure place. You can log in and out of the application as frequently as you like using your username and password. If necessary, you can reset your password by clicking the "Forgot Your Password" link on the log-in page.

#### **Step 3: Complete the application**

You do not need to complete this application at one time. You can re-enter at any time to edit your application. However, once you SUBMIT your application, you CANNOT make changes to it.

To complete your application correctly, please answer all questions completely and carefully. Review these additional tips:

- Use upper and lower-case letters (e.g. John Smith). Avoid using all capital letters (e.g. JOHN SMITH). Do not use special characters, such as accent marks.
- You can copy and paste information into all text boxes.
- Limit your responses to the space provided in all text boxes.
- Prepare required documents and save them in PDF format. It is highly recommended that to preserve any formatting and special characters in your documents, you upload them in PDF format.
- Some questions are "required." They are marked with an asterisk (\*). You will not be able to submit your application until all required items are complete.

#### **Step 4: Submit the application**

Once you have entered all required information, including recommenders, review your application for errors. If all information is correct, submit your application. Once you submit you CANNOT make changes to your application.

## <span id="page-5-0"></span>**Creating Your Online Account**

- 1. To start, click *Create an account*.
- 2. Enter your email address, first name, last name, and select your date of birth (Month-Date-Year) from the drop-down menus. **Your name must be entered exactly the way it appears (or will appear) on your passport.**

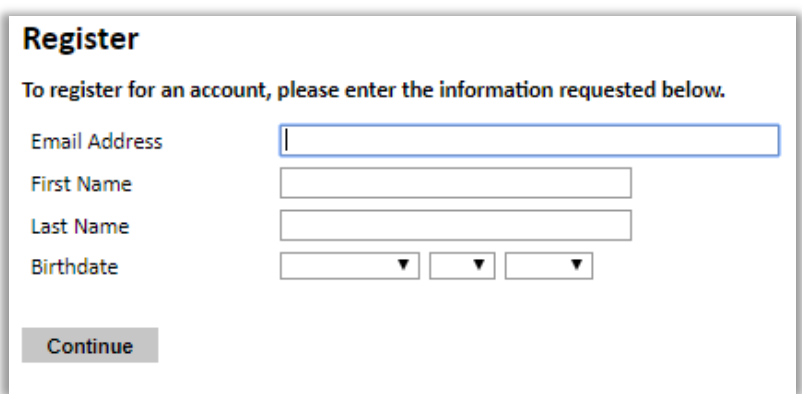

**Note**: Use an email address that you will be able to access for at least two years after submitting your application. This is the email address you will use to log in to your application account. We recommend you do NOT use a work email address if you will not have access to it during your grant in the U.S.

- 3. Click Continue. You will receive an email from [apply@iie.org](mailto:apply@iie.org) confirming that you have started the application. The email will include a temporary PIN. Follow the instructions in the email to activate your account using the temporary PIN.
- 4. You will be prompted to enter your pin and then create a password to complete login.

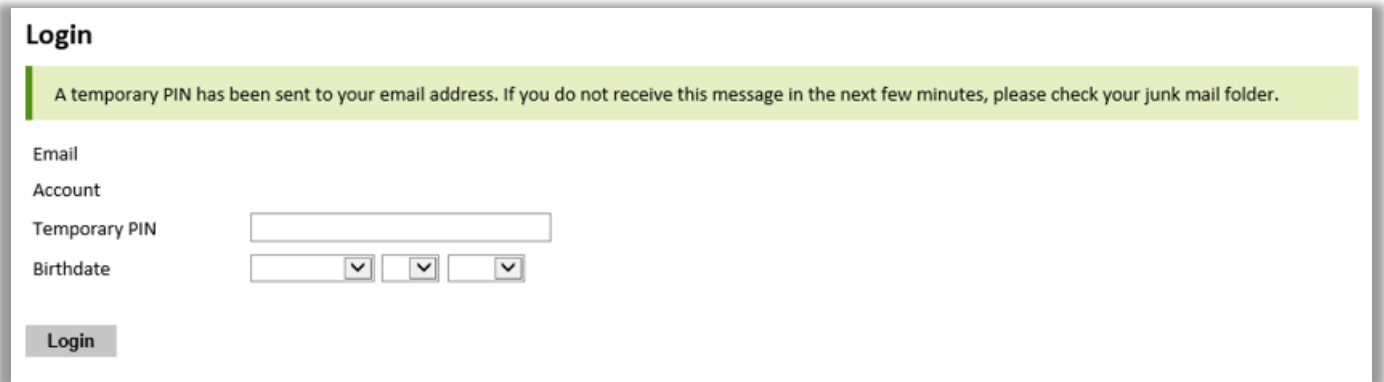

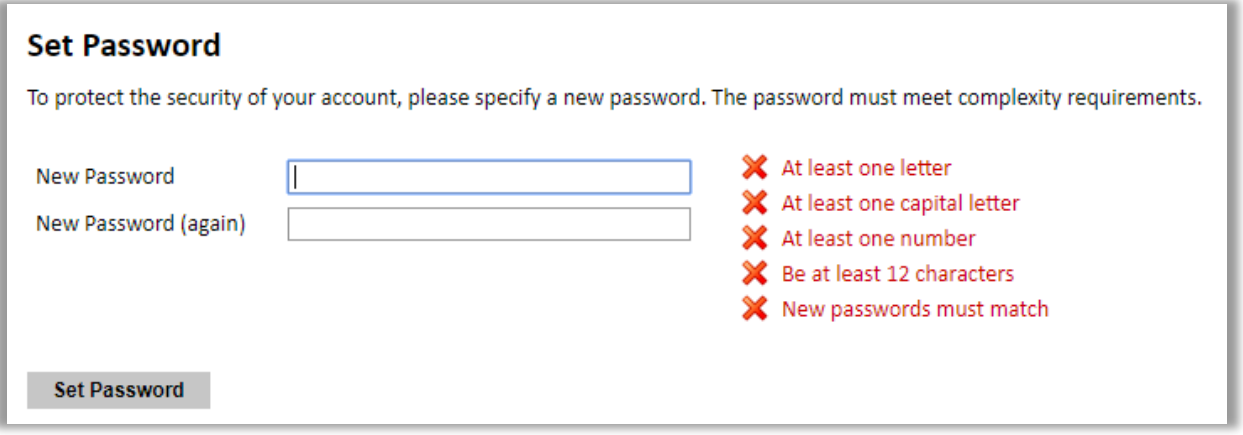

5. Returning users: Click *Log in* and enter your email address and password. If you do not remember your password, click *Forgot your password?* and follow the resulting instructions.

# <span id="page-7-0"></span>**Managing Your Application**

### **EDITING YOUR APPLICATION PRIOR TO SUBMISSION**

- 1. You may log in at any time to review and edit your application form, upload documents, and enter recommender information.
- 2. Remember to save your application after completing each page by pressing the *Continue* button at the bottom of each page.

**Note:** The application will automatically log you out after 60 minutes of inactivity, so it is best to save your application frequently.

### **REVIEWING YOUR APPLICATION AFTER SUBMISSION**

- 1. After you SUBMIT your application, you CANNOT make any changes.
- 2. You may continue to log in to your account to view the information you have submitted, save a PDF of your application form, and manage your recommenders.
- 3. You can manage your recommenders by clicking on the *Recommendations* section of the online application.

**Note:** APPLICATIONs OR ANY SUPPORTING DOCUMENTS RECEIVED AFTER THE DEADLINE OF DECEMBER 7, 2019, WILL NOT BE CONSIDERED.

### **LETTERS OF RECOMMENDATION**

- 1. Letters of recommendation, whether they are submitted online or as hardcopies, MUST be submitted by the program's deadline.
- 2. If your recommender is unavailable, you will have the option to exclude the recommender and add an alternative before the deadline.

#### **IMPROTANT NOTES:**

- a. All applicants must register their recommenders in order to submit their online applications successfully. (This also applies to applicants submitting recommendation letters in hard copies).
- b. It is the applicant's responsibility to follow-up with their recommenders and make sure recommendation letters are submitted by the program's deadline.
- c. Recommendation letters submitted after the program's deadline WILL NOT BE CONSIDERED.

# **Preliminary Questions**

These questions address essential program eligibility. All questions are required.

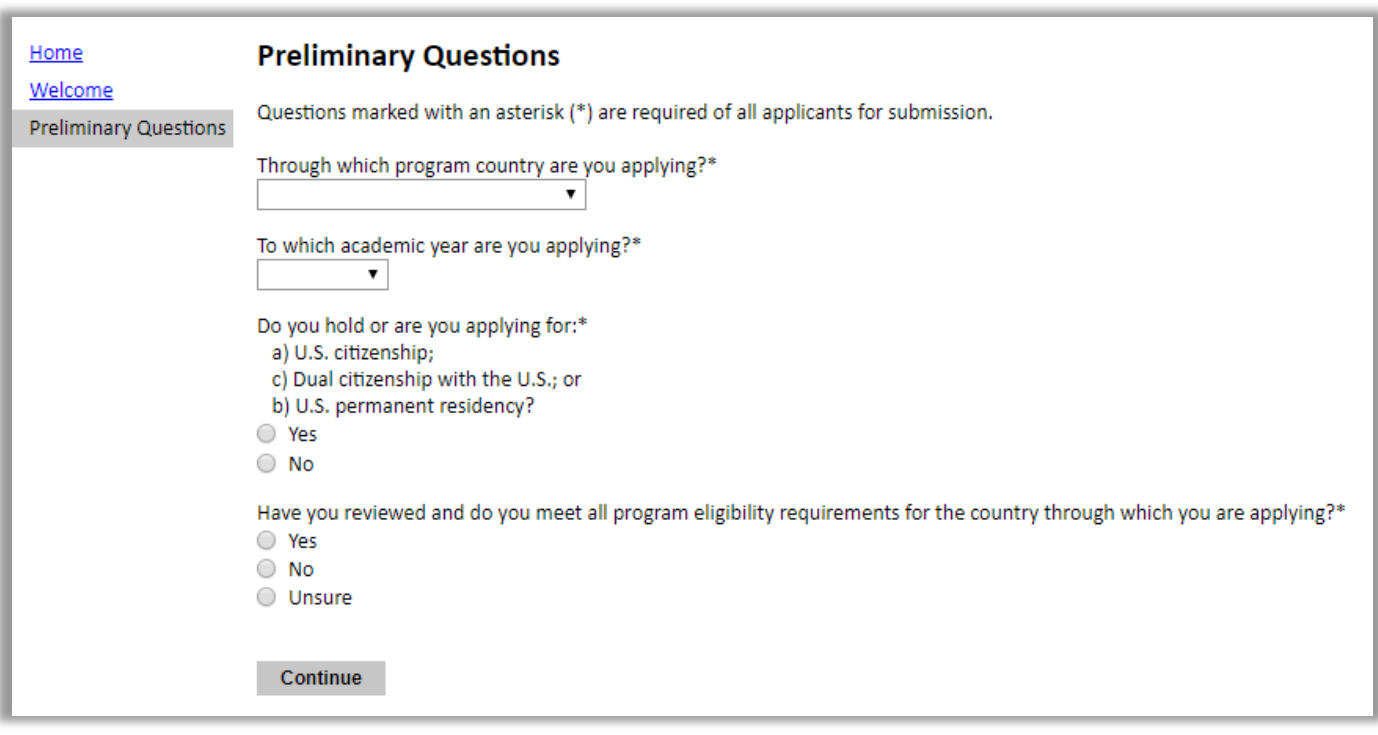

- 1. Select the country through which you are applying for the Fulbright grant from the dropdown menu **(Egypt).**
- 2. Select the appropriate program year, **2020-2021**, from the dropdown menu.
- 3. U.S. Citizenship, Dual Citizenship with the U.S. or Permanent Residency: select 'yes' or 'no' to indicate your response.
	- a. As per the **program's eligibility criteria**, applicants cannot be U.S. citizens or permanent residents of the U.S. to participate in the Fulbright Junior Faculty Development Program.
- 4. Select 'yes', 'no', or 'unsure' to indicate if you are aware and meet all program eligibility requirements.

a. Please review the **program eligibility requirements** before proceeding.

5. Click *Continue* to save your responses and advance to the next section.

# <span id="page-9-0"></span>**Country Information**

1. Review all information in this section.

\*If you have any further questions, please contact us at [jfdp@bfce.eun.eg.](mailto:jfdp@bfce.eun.eg)

- 2. You must select a cohort discipline before proceeding (Information Technology or Renewable Energy and Engineering).
- 3. Click *Continue* to proceed to the next section.

### <span id="page-9-1"></span>**Data Privacy**

- 1. Carefully review the Data Privacy information. If prompted, indicate your acceptance of data privacy terms by selecting 'yes' or 'no'.
- 2. Click *Continue* to proceed to the next section.

## <span id="page-10-0"></span>**Personal Information**

Enter all **required** biographical information.

- 1. Enter your name exactly as it appears on your passport. Only enter a preferred name if it is DIFFERENT than your legal name (e.g. Alex instead of Alexander).
- 2. If your name is recorded differently on any previous records, list it in the Name on Previous Records section (e.g. maiden name).
- 3. The birthdate that you used to create your account will automatically appear. If you entered this date incorrectly during your account creation, you may correct it now.
- 4. Enter your city of birth and select country of birth, sex (as it appears or will appear on your passport or travel document), preferred gender identity, and marital status from the dropdown menus provided.
- 5. Select your country of citizenship and country of residence from the dropdown menus provided. **Note:** As per the program's eligibility criteria, applicants must hold an Egyptian citizenship.
- 6. If applicable, enter your national identification number and any additional countries in which you hold citizenship.
	- a. To select multiple countries, hold down the CTRL (PC) or Command (Mac) button when selecting options.
- 7. Click *Continue* to save your responses and advance to the next section.

## <span id="page-11-0"></span>**Contact Information**

Enter all required contact information.

- 1. Select the country where you live from the dropdown list first when entering your permanent address (i.e. physical address where you live).
	- **a.** Based on your country selection, the subsequent fields will change to match the address format of that country.
	- **b.** Complete the remaining address fields. Do not use accents or special characters.
- 2. Select 'yes' or 'no' to indicate if your current mailing address (i.e. the address where you receive mail) is the same as the permanent address you entered above. *They do not have to be the same.* 
	- **a.** If you answer 'no,' then a second address section will appear where you may enter your mailing address information.
	- **b.** If you answer 'yes' to this question, proceed immediately to the next question.
- 3. Enter your contact numbers as appropriate. Include the country code. If the field turns red, please review the numbers that you have entered to look for any errors.
	- **a.** To find the correct country code, click on the blue ['country code'](https://countrycode.org/) link.
- 4. The email address used to create your account will appear in the primary email address field and will not be editable. You may provide an Alternate/Secondary Email that can be used to contact you if Fulbright Program Officers cannot reach you via your primary email address. **Note:** All system-generated emails will continue to go to your primary email address.
- 5. Click *Continue* to save your responses and advance to the next section.

## **Emergency Contact Information**

- 1. **Emergency Contact in Your Home Country (Required)**.
	- **a.** Enter the first and last name of your emergency contact
	- **b.** Choose the country that corresponds to your emergency contacts' address from the dropdown menu first and the following fields will update to match the address format of the selected country.
	- **c.** Enter the city, postal code, phone number (preferably mobile phone number), and email information of your emergency contact as appropriate.
	- **d.** Write your emergency contact's relationship to you. (i.e. Spouse, Father, Relative...)

#### 2. **Entering emergency contact information in the U.S. (Optional)**.

❖ Click *Continue* to save your responses and advance to the next section.

## <span id="page-12-0"></span>**Academic & Professional Information**

This section collects information about your academic and professional background, including your curriculum vitae/resumé, academic degrees, professional experience, awards and recognitions, and experience abroad.

Prepare and upload documents in **PDF format** as required (\*). Note any page limits and ensure your documents do not exceed page limits.

### <span id="page-12-1"></span>**Curriculum Vitae/Resume**

- 1- When composing a curriculum vitae/resume, it is important to include:
	- **a.** Education (universities attended, degrees earned, and dates received)
	- **b.** Professional positions held
	- **c.** Courses taught, and other services provided to students and the home institution
	- **d.** Publications (provide full citations and list them starting with the most recent)
	- **e.** Other professional activities, such as workshops, seminars and consultations
	- **f.** Membership and activities in professional associations
	- **g.** Professional honors, awards and fellowships
	- **h.** Community service
- 2- Upload your curriculum vitae/resumé in PDF format that does not exceed six (6) pages.
	- **a.** Click *Choose File*
	- **b.** Locate and select the file that you previously saved to your computer
	- **c.** Click *Open*
	- **d.** Click *Upload* to complete the file upload

**Note:** If your file exceeds six (6) pages, an error message will appear on the Review page and will prevent submission of your application.

### <span id="page-12-2"></span>**Academic Background**

- 3. List all post-secondary educational institutions from which you have received a degree or academic credential. You MUST include any education institutions you are currently attending (even if you have not yet completed your educational program) and estimated date of graduation/completion.
	- **a.** Click *Add Institution*
	- **b.** Type in the name of the institution
	- **c.** Choose the level of study (graduate or undergraduate) from the dropdown menu
	- **d.** Select the country where the institution is located from the dropdown menu
	- **e.** Enter the appropriate city and region/state
	- **f.** Provide the website of the institution (optional)
	- **g.** Select the U.S. equivalent of the degree or diploma earned (e.g., BA bachelor's degree)
	- **h.** If relevant, provide the actual name of the degree or diploma (e.g., license)
	- **i.** Enter the discipline in which this degree or diploma was earned
- **j.** Select the month and year of start and end dates (Month Year format) that you attended this institution
	- If a degree is in progress, list expected end date of academic program
- **k.** Select the date (Month-Year format) that you received your degree from this institution
	- If a degree is in progress, list expected date of conferral in this field
- **l.** Click *Save*.

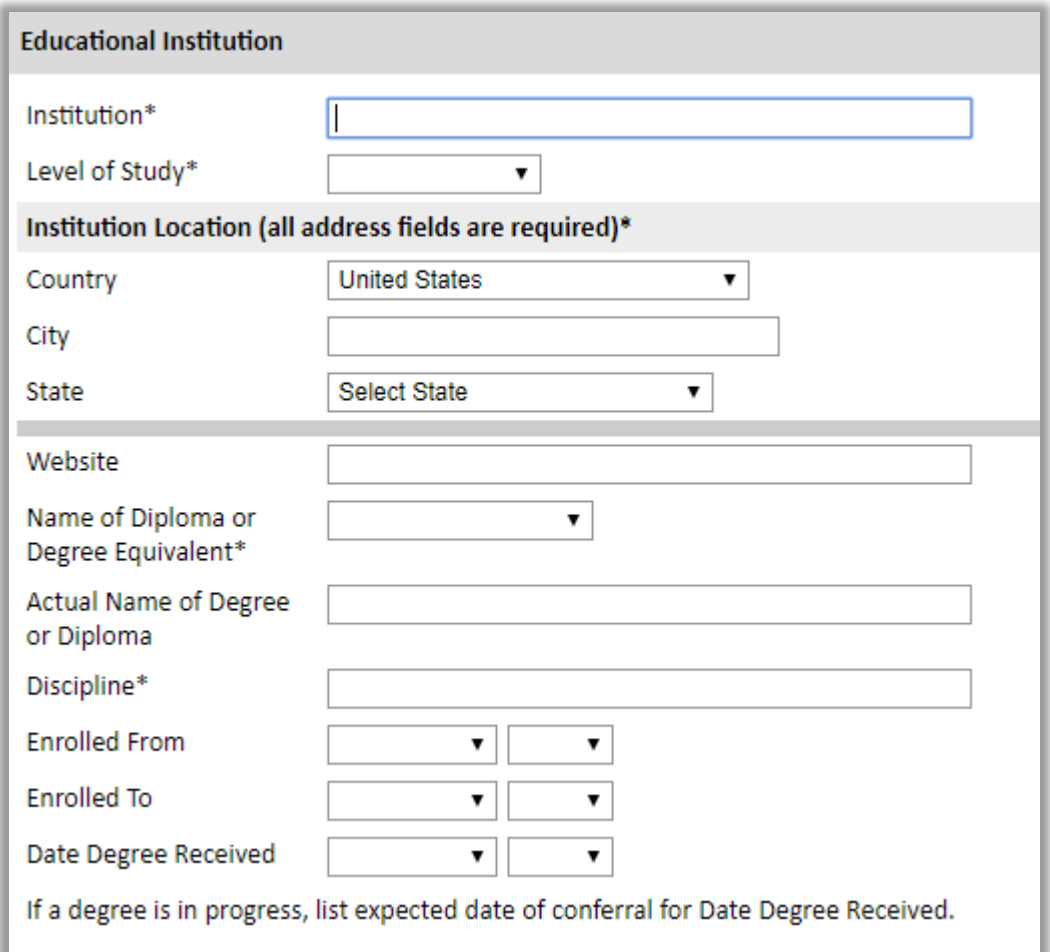

4. To add additional entries for post-secondary educational institutions, click *Add Institution* and follow the bulleted instructions above.

### <span id="page-13-0"></span>**Current Professional Profile**

- 5. List your current professional affiliation or employer by clicking *Add Experience* under Position Title.
	- **a.** Choose the role which most closely corresponds to your current role from the dropdown menu
	- **b.** Enter your current position title (e.g. Director, Assistant Director, etc.) or type of work (e.g. accounting)
	- **c.** Enter the name of your employer
	- **d.** Select the start and end dates for the position you entered (Month-Year format). If you are

currently employed in this role, leave the End Date fields blank

**e.** Select the country where your current place of employment is located from the dropdown menu. Enter in the street address, city, state/region, and post code as applicable and click *Save*.

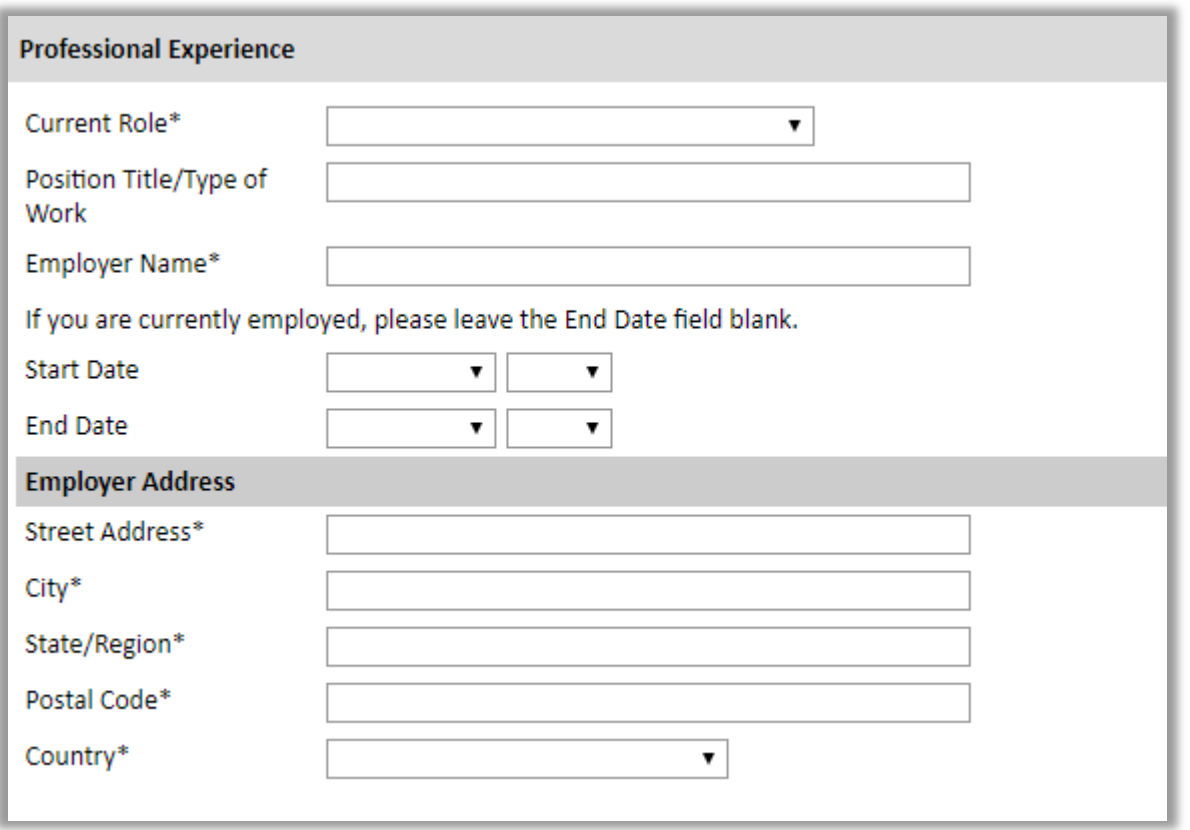

6. If you have more than one current position, click *Add Experience* and follow the instructions above.

### <span id="page-14-0"></span>**Experience Abroad**

- 7. List any travel, study or residency you have had abroad (in any country other than your own) exceeding three (3) months, **during the last five years**. This can include time overseas for education, research, business, vacation, etc.
	- **a.** Click *Add New*
	- **b.** Select the country in which you spent your professional travel and/or residence abroad from the dropdown menu provided
	- **c.** Select the start and end dates (Month-Year format) of you travel/residency
	- **d.** Enter the purpose of your travel abroad
	- **e.** Click *Save*

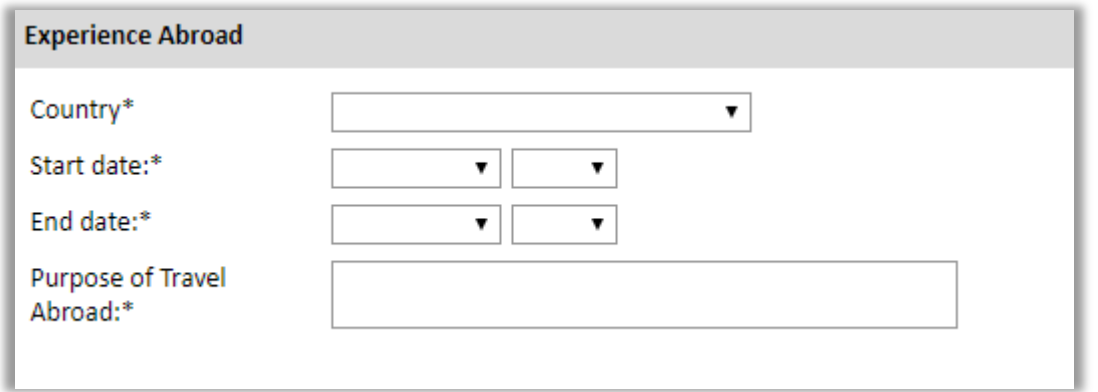

- 8. If you have more than one trip abroad to enter, click *Add New* again, and follow the bulleted instructions until all entries have been saved.
- 9. Select 'yes' or 'no' to indicate if you have previously entered the United States on a J-1 or J-2 visa
	- **a.** If 'yes', you are required to select the J category of sponsorship from the list and upload a copy of your previous DS-2019

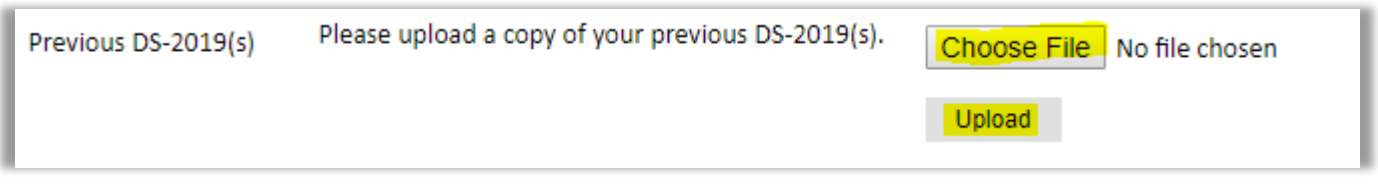

- 10. Select 'yes' or 'no' to indicate if you have previously been awarded a Fulbright grant.
	- **a.** If 'yes', you are required to list the grant(s):
		- Click *Add Grant* 
			- Select the Fulbright award type from the dropdown menu provided (e.g., Fulbright FLTA, Fulbright Foreign Student, etc.)
			- If you select "Other (please specify)", enter in the name of the Fulbright grant that you received in the "Other, please specify" field
		- Select the academic year that corresponds to the year in which you received the Fulbright grant
		- Click *Save*

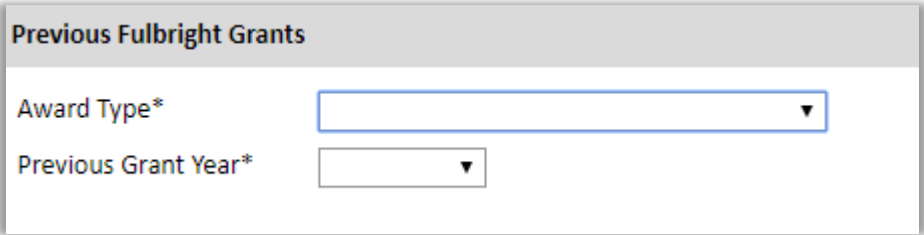

11. Click *Continue* to save your responses and advance to the next section.

## <span id="page-16-0"></span>**Language Skills**

This section collects information about your native language, English language skills, and any additional languages that are relevant to your project proposal.

1. Select your native language from the dropdown menu provided.

### <span id="page-16-1"></span>**English Language Proficiency**

If your native language is not English, a section collecting your English language proficiency will appear.

2. Rate your English language proficiency in Reading, Writing, and Speaking. Select Native, Advanced, Intermediate, Beginner or No Ability from the dropdown menus as appropriate.

## <span id="page-16-2"></span>**Additional Language Skills**

- 3. Select the number of additional languages that you would like to include that may be of use for your project or study plans.
- 4. Select the language you are reporting from the dropdown menu and rate your proficiency in Reading, Writing, and Speaking. Select Native, Advanced, Intermediate, Beginner or No Ability from the dropdown menus as appropriate.
- 5. Click *Continue* to save your responses and advance to the next section.

# <span id="page-17-0"></span>**Study Plan**

- 1. Please select the most appropriate major academic discipline and primary specialization from the drop down box provided (Information Technology or Renewable Energy and Engineering)
- 2. Enter your major field of study from the drop-down menu
- 3. Enter your specialization/sub-field of study from the drop-down menu.

**Note:** For those applying for Information Technology you can choose any of the following as a major field:

#### **a. Computer Science (Within the following concentration areas)**

- Artificial Intelligence, Robotics
- Cybersecurity
- Informatics
- Information Technology

#### **b. Information Sciences/Systems (Within the following concentration areas)**

- Information Technology

**Note:** If the desired sub-field of study is not listed above, you can pick the sub-field that most closely matches your area of study and then utilize the following comment box to elaborate more and provide further details about the desired sub-field.

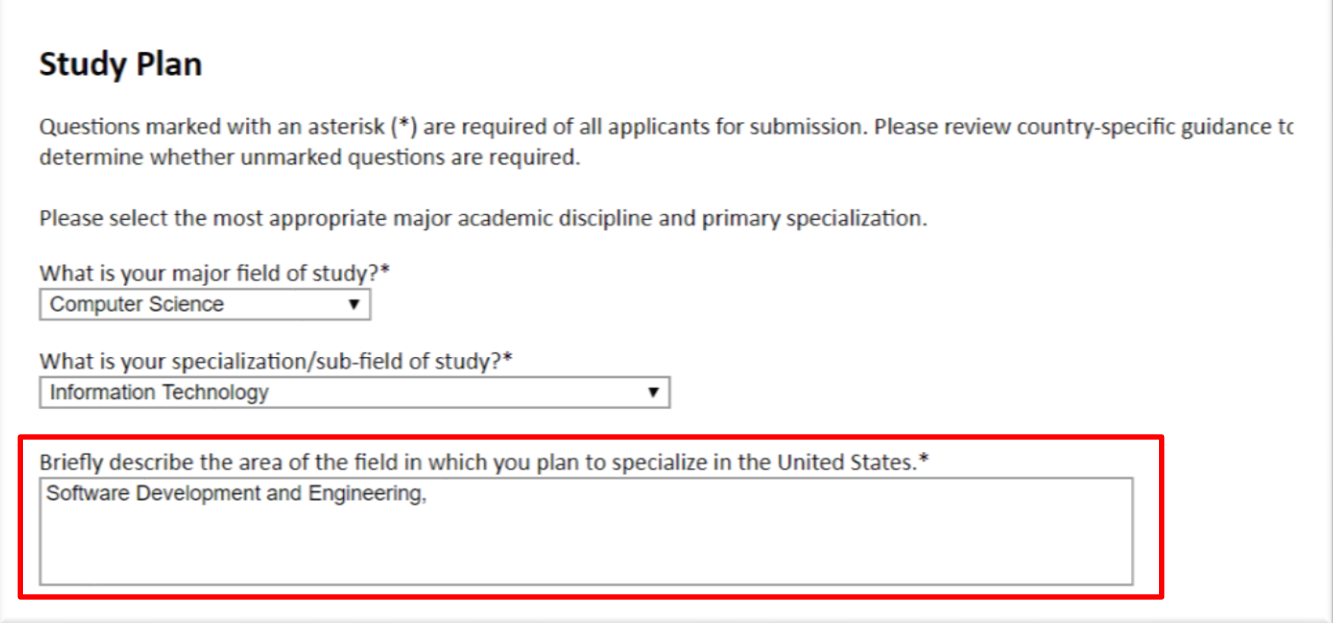

- 4. Describe the area of the field in your plan to specialize in the United States.
- 5. Describe your future plans.

## <span id="page-18-0"></span>**Plagiarism Agreement**

Please review the entire plagiarism agreement featured on the application. By indicating 'Yes' in the question below, you are acknowledging that you understand both what actions constitute plagiarism in this application, and the consequences resulting from any plagiarism found in your submission.

## **Study Plan Content**

The study plan is the most important component of the Fulbright application. Scholars with the most compelling, theoretically sound, well-written, feasible proposals are generally recommended for awards. Sometimes those with outstanding professional achievements assume that a brief, general study plan will be sufficient; it is not. To ensure a competitive application, your proposed project, as well as the strategy for completing it, should be thoroughly explained in three to five single-spaced pages. Submit a detailed study plan and use the below format:

#### Format

- **a.** The maximum word limit is 3,500 words.
	- o Do not exceed the character limit of the proposal. Including irrelevant or extraneous material may divert attention from the study plan.
- **b.** Use font type "New Times Roman" or any other clear font.
- **c.** Use a 10 to 12 font size.
- **d.** Make sure the document is single-spaced.
- **e.** Begin the study plan with your name, country and the discipline-based cohort to which you are applying at the top of page one.
- **f.** Upload a copy of your study plan.
	- o Click Choose File
	- o Locate and select the file that you previously saved to your computer
	- o Click Open and click Upload to complete the file upload

### <span id="page-18-1"></span>**TOEFL Report**

- 1. If available, upload a copy of your TOEFL score report (this is optional and is not required in your application)
	- **a.** Click *Choose File*
	- **b.** Locate and select the file that you previously saved to your computer
	- **c.** Click *Open*
	- **d.** Click *Upload* to complete the file upload

### <span id="page-18-2"></span>**Passport/Travel Document**

- 2. Upload a copy of your passport or travel document.
	- **a.** Click *Choose File*
	- **b.** Locate and select the file that you previously saved to your computer
	- **c.** Click *Open*
	- **d.** Click *Upload* to complete the file upload

3. Click *Continue* to save your responses and advance to the next section.

## <span id="page-19-0"></span>**Reference Materials Waiver**

1. Select 'yes' to indicate that you waive your right to review the information contained in the evaluations submitted by recommenders on your behalf.

### <span id="page-19-1"></span>**Additional Information**

- 1. Upload a copy of your national ID to the Country-Specific Required Materials.
- 2. Use the Supplemental Materials and Additional Documentation available spaces to upload the certificates of highest degree earned and any other supporting documents you would like to share.

**Note:** Supplemental documents such as certificates and reference letters should be in **English**  or with certified translation. All supplemental documents are to be scanned and directly uploaded to the application on-line system excepting hard copies of reference letters which are required to be submitted in person to the office.

- You can merge multiple certificates and other documents into one PDF file and upload them to the additional documentation section of your online application.
- 3. Complete the Outreach Survey.
- 4. Click Continue to save your responses and advance to the next section.

### <span id="page-19-2"></span>**Recommendations**

Applicants are required to submit three recommendation letters to have a complete application. Recommendation Letters can be submitted through one of the following submission methods*.*

#### **1. Online Registration (Applicants are encouraged to use this method)**

Use this section to register your recommenders. After you register your recommenders, they will receive an automatic email with instructions on completing the online recommendation form. You can track the status of recommendations, send reminders, and add/delete recommenders through this system.

- **a.** Click *Add Recommender.*
- **b.** Complete all fields in the pop-up form:

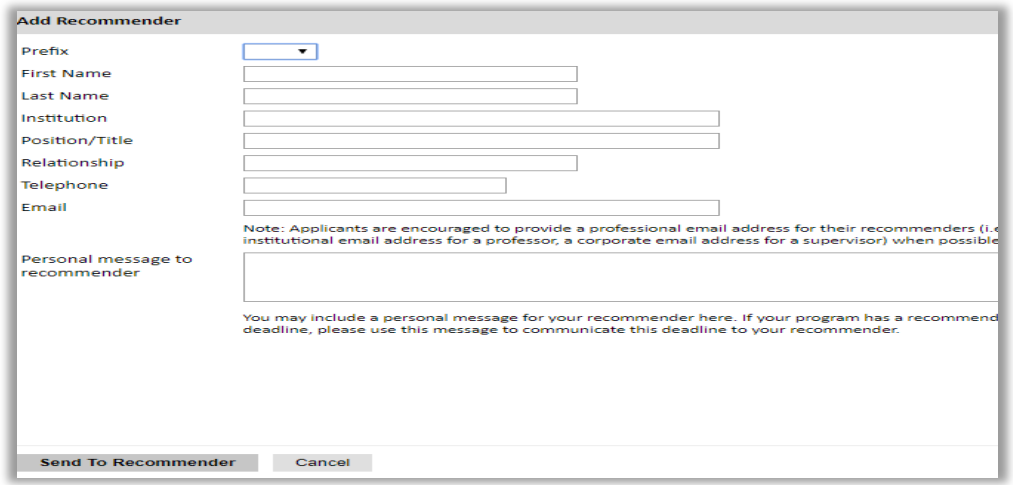

- **c.** Click *Send to Recommender* to generate automatic email to recommender.
- **d.** Click *Continue* to save your responses and advance to the next section.
- **e.** Once sent, you will have the option to Edit Recommender information if they have not yet started progress on their response and Save, Send Reminders, and Exclude if you wish to remove the recommender and replace with another individual.

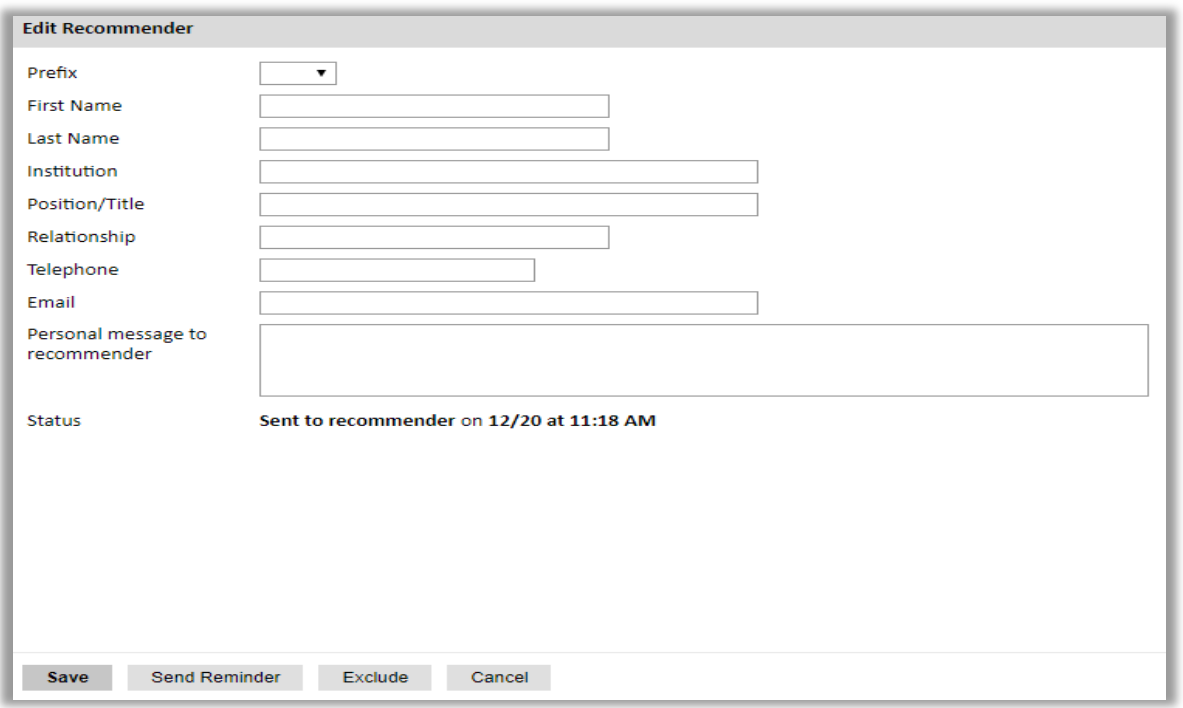

#### **2. Hard Copies (Must be submitted in required form)**

Although online registration is highly encouraged, recommendation letters can be submitted as hard copies using the below guidelines.

**Note:** Applicants are no longer able to upload recommendation letters as attachments to their online applications on behalf of their referees.

- **a.** Download the Recommendation Letter off our website at [www.fulbright-egypt.org/program/jfdp.](http://www.fulbright-egypt.org/program/jfdp)
- **b.** Ask your recommender to fill the two-page form.
	- The letter can be typed or clearly handwritten
	- It is preferred that recommenders fill the second page on the letterhead of their affiliated institutions.
- **c.** Ask your recommender to sign the letter.
	- Signature must include, the recommender's title, affiliation and contact information. It is highly important to include this information on the second page in the recommendation letter form. if applicable, it must also be on the university/institution letterhead of the recommender.
- **d.** Applicants must send their recommendation letters in **sealed envelopes** to 21 Amer St., Al Messaha, Dokki, 12311, Giza, Egypt **in person or by courier mail** before the program's deadline.
	- The envelope must be clearly labeled with the full name of the applicant exactly as written in the application form, applicant email address, applicant phone number and name of program (Fulbright Junior Faculty Development Program).

**Important:** Please note you **must** add **three** recommenders to your online application in the "Register Recommenders" section in order to submit your application successfully, even if you provide hard copies to the office. You can then ask your recommenders to disregard the emails that they receive, if you have already submitted a hard copy of the letters to our office.

#### <span id="page-21-0"></span>**Signature**

Certify that the information you provided in the application is true and complete by typing your full legal name in the Signature Box:

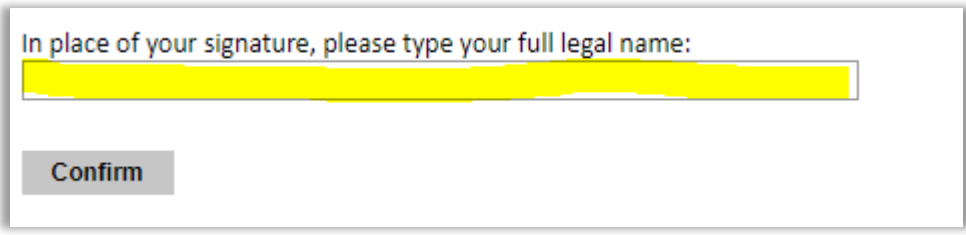

Click *Confirm* to continue to the next page.

#### <span id="page-21-1"></span>**Review**

The application will review the responses entered and will display any incomplete questions and required attachments that are missing.

- If no errors appear, then your application is ready for submission.
- If any errors appear, correct or complete these sections and return to the Review section to determine if your application is ready for submission.